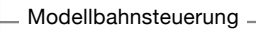

 $Z<sub>2</sub>$ 

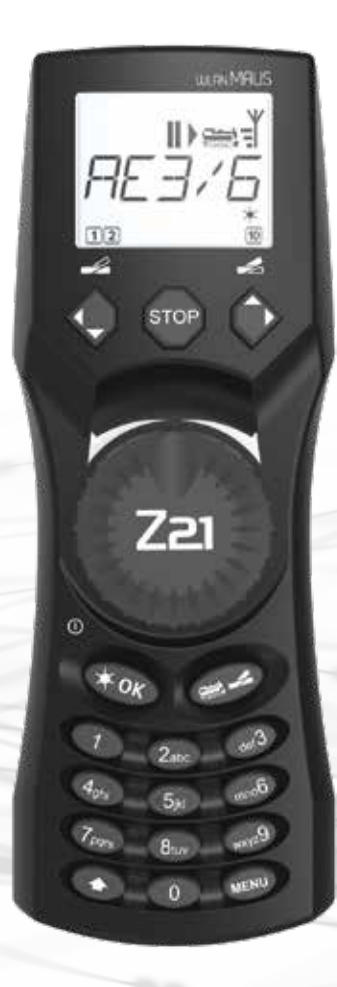

# Z21 WLANMAUS Kurzanleitung

**Z21** ist eine Innovation von **Zoco** & Tleischmann.

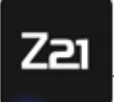

Modellbahnsteuerung

## TASTATURERKLÄRUNG

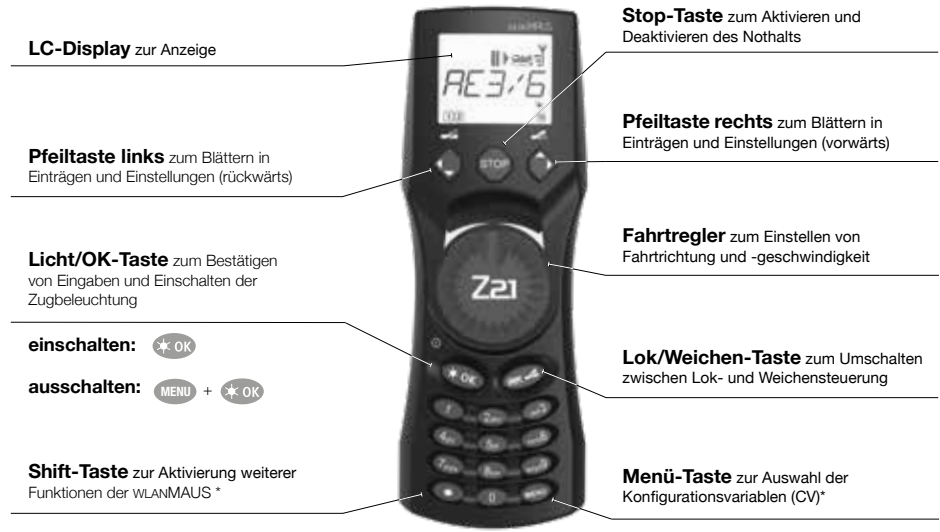

## SYMBOLERKLÄRUNG DISPLAY

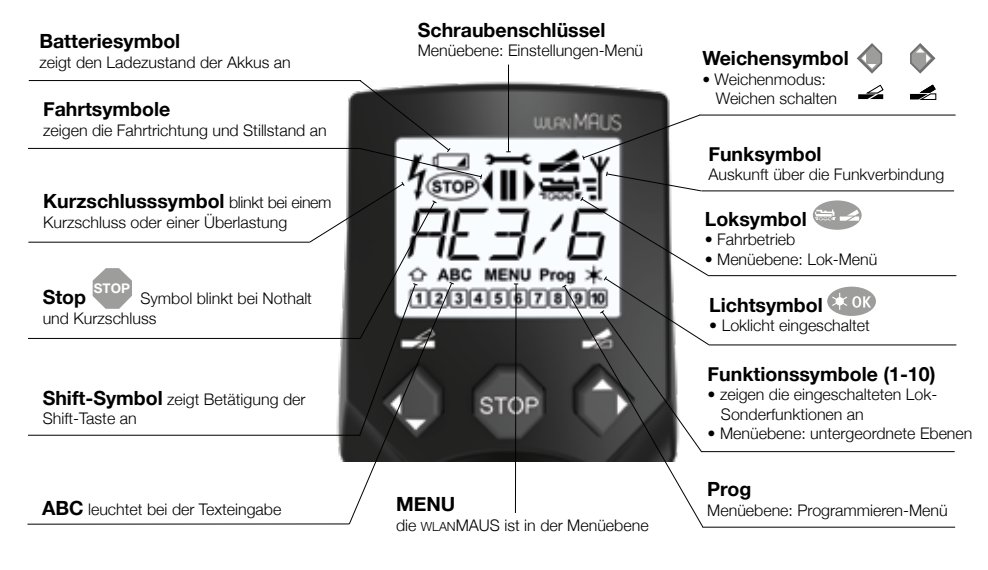

\* Die angegebenen Funktionalitäten beziehen sich lediglich auf diese Kurzanleitung

### **Weitere Funktionalitäten der WLANMAUS und mehr Informationen finden Sie auf unserer Website: www.z21.eu**

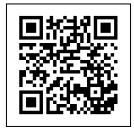

**Einlegen 3 xAAA Akkus / Batterien**

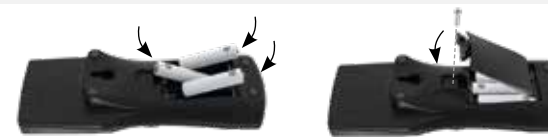

#### **Erstmaliges Einschalten und Verbinden mit Z21-WLAN:**

Drücken Sie die C. 010 - Taste, um die WLANMAUS einzuschalten. Wählen Sie nun die Sprachversion aus, indem Sie die Pfeiltasten betätigen. Drücken Sie erneut die 6 x 0 k -Taste.

Beim erstmaligen Einschalten der WLANMAUS werden Sie aufgefordert die WLAN-Informationen Ihres WLAN-Routers einzugeben.

- 1. Display-Anzeige "SSID?" → Weiter mit Chang -Taste.
- 2. Display-Anzeige "SUCHEN"  $\rightarrow$  Weiter mit  $\ll$  o<sub>K</sub>) -Taste. Die wLANMAUS sucht nach verfügbaren WLAN-Netzen in Ihrer Nähe und zeigt Ihnen diese an.
- 3. Wählen Sie mit den Pfeiltasten Ihr gewünschtes WLAN-Netz aus und bestätigen Sie mit der (\* o). -Taste.
- 4. Display-Anzeige "PWD?" → Weiter mit Cix OK -Taste.
- 5. Geben Sie das WLAN-Passwort ein → Weiter mit Ctor -Taste.

# 1. LOKAUSWAHL

**Um Ihre Lok mit der WLANMAUS zu steuern oder Einstellungen zu verändern, müssen Sie die Lok zuerst auswählen. Dafür gibt es zwei Möglichkeiten: den Bibliotheksmodus oder den Adressmodus. Beim ersten Mal, wenn Sie Ihre WLANMAUS einschalten, startet diese im Bibliotheksmodus.**

#### **1.1 Bibliotheksmodus**

Im Bibliotheksmodus der WLANMAUS sind Ihre Lokomotiven nach ihren Namen sortiert. Um die Lok auszuwählen, die Sie steuern möchten, blättern Sie einfach mit den Pfeiltasten <a>
durch die Bibliothek.

Wenn Sie Ihre Anlage einschalten, zeigt das WLANMAUS-Display den Namen der zuletzt verwendeten Lok an. Bei der ersten Inbetriebnahme steht im Display "LOK 1" oder der werkseitig vergebene Name Ihrer Startset-Lok.

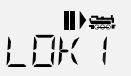

#### **1.2 Adressmodus**

i

Alternativ können Sie die Loks auch durch die Eingabe der Dekoderadresse ansteuern. Der Dekoder befindet sich in Ihrer Digitallok und empfängt die Steuerungssignale Ihrer WLANMAUS. Bei allen Lokomotiven ist werkseitig die Adresse 3 voreingestellt.

- **Durch Drücken der Tastenkombination + können Sie zwischen Bibliotheksmodus und Adressmodus und** zurück wechseln.
- Zur gewünschten Dekoderadresse gelangen Sie entweder über die Pfeiltasten oder indem Sie die Adresse der Lok direkt eingeben.
- Drücken Sie hierfür zuerst  $+$   $+$   $\leq$  0K
- Das nebenstehende Display 2 erscheint. Geben Sie die Lokadresse im Zahlenfeld ein.
- Um zum Beispiel die Lokomotive mit der Dekoderadresse "3" einzugeben drücken Sie def3 und bestätigen Sie mit

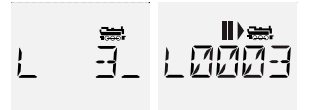

# 2. ANLEGEN WEITERER LOKOMOTIVEN

**Um eine neue Lok mit dem Namen "BR024" mit der Adresse 24 anzulegen gehen Sie wie folgt in drei einfachen Schritten vor:**

- **1. Sie legen die Lok mit einem neuen Namen in der WLANMAUS-Lok-Bibliothek an.**
- **2. Sie weisen ihr in der WLANMAUS eine neue, noch nicht vergebene Dekoderadresse zu.**
- **3. Sie stellen den Dekoder der Lok mit der WLANMAUS auf die neue Dekoderadresse um.**

#### **2.1 Anlegen einer neuen Lok in der WLANMAUS**

- Gehen Sie in den Bibliotheksmodus.
- Blättern Sie mit den Pfeiltasten **bei Display "NEU**" erscheint.
- Bestätigen Sie Ihre Auswahl mit der Taste
- Geben Sie mit dem Zahlenblock den Namen ein. Auf den Tasten der WLANMAUS befinden sich wie bei einem alten Mobiltelefon – alle Buchstaben von A bis Z. Jede Zifferntaste ist dabei mit mehreren Buchstaben belegt. Drücken Sie einmal, so erscheint der erste Buchstabe, bei zweimaligem Drücken der zweite, bei dreimaligen der dritte. Beim vierten Drücken erscheint die Ziffer.
- Drücken Sie 2 x die Taste (2 abc) für den Buchstaben "B" oder drücken Sie z.B. 4 x die Taste (2 abc) für die Ziffer "2".
- Nach Eingabe des Textes bestätigen Sie mit C 6 0K
- Als nächstes wird die neue Adresse, die die Lok bekommen soll, eingegeben.
	- Drücken Sie erst (2 abc), dann (4 ghi
	- Bestätigen Sie Ihre Auswahl mit der Taste
- Nun werden die möglichen Fahrstufen, die der Dekoder versteht, ausgewählt. Bei aktuellen Decodern verwenden Sie 128.
	- Wählen Sie mit den Pfeiltasten <a>
	den Wert "128" aus.
	- Bestätigen Sie Ihre Auswahl mit der Taste

#### **2.2 Ändern der Dekoderadresse mit der WLANMAUS**

Die Dekoderadresse ist als erste Konfigurationsvariable, kurz CV1, im Digitaldekoder jeder Lok hinterlegt. Mithilfe der WLANMAUS können Sie diese CV-Einstellung ganz leicht ändern. ACHTUNG: Für diese Programmierung darf nur diese **eine Lok** auf dem Gleis stehen.

- Drücken Sie die Tastenkombination (MENU) + (1), um auf die CV1 zuzugreifen.
- Geben Sie die gewünschte Lokadresse ein, indem Sie erst  $(2_{abc})$  und dann  $(4_{ghi})$  drücken.
- **Bestätigen Sie Ihre Auswahl mit der Taste**

Nun hat Ihre Lok die Dekoderadresse 24 und reagiert auf alle Kommandos, die Sie ihr mit der WLANMAUS geben.

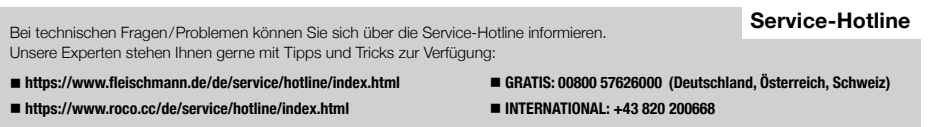

**Modelleisenbahn GmbH | Plainbachstrasse 4 | 5101 Bergheim, Austria | www.roco.cc | www.fleischmann.de** 

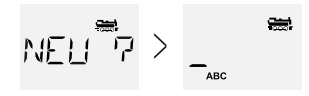

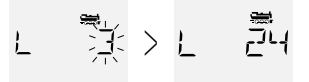

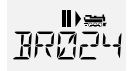

品 運

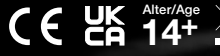

# **Viel VERGNÜGEN mit Ihrer Digitalanlage!**